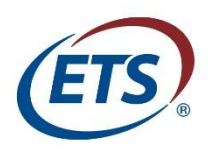

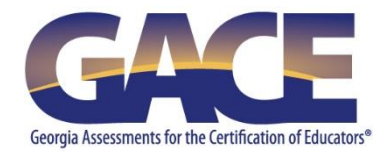

# **Tips for GACE® Test Takers Using Khan Academy® Official** *Praxis***® Core Academic Skills for Educators (CORE) Prep**

Created for *Praxis*® Core Academic Skills for Educators (CORE), this free resource from Khan Academy® can also be used to prepare for the GACE® Program Admission assessment because the two assessments are **virtually the same**. There are some functions, such as selecting test dates and score goals, that are not set up for GACE, but this does not affect the usefulness of the resource.

**Note:** Khan Academy supports the latest version of the following browsers. If you use a browser not supported by Khan Academy you may encounter problems using this online prep tool.

- Google Chrome
- Microsoft Edge
- **Firefox**
- Safari

## **Set Yourself Up to Practice**

The official *Praxis* Core Prep can be found at [www.khanacademy.org/prep/praxis-core.](http://www.khanacademy.org/prep/praxis-core) To access this resource, you must create a Khan Academy account, or log in from an existing Khan Academy account.

The first time you log in, you will be presented with diagnostics that will help you identify your strengths and weaknesses.

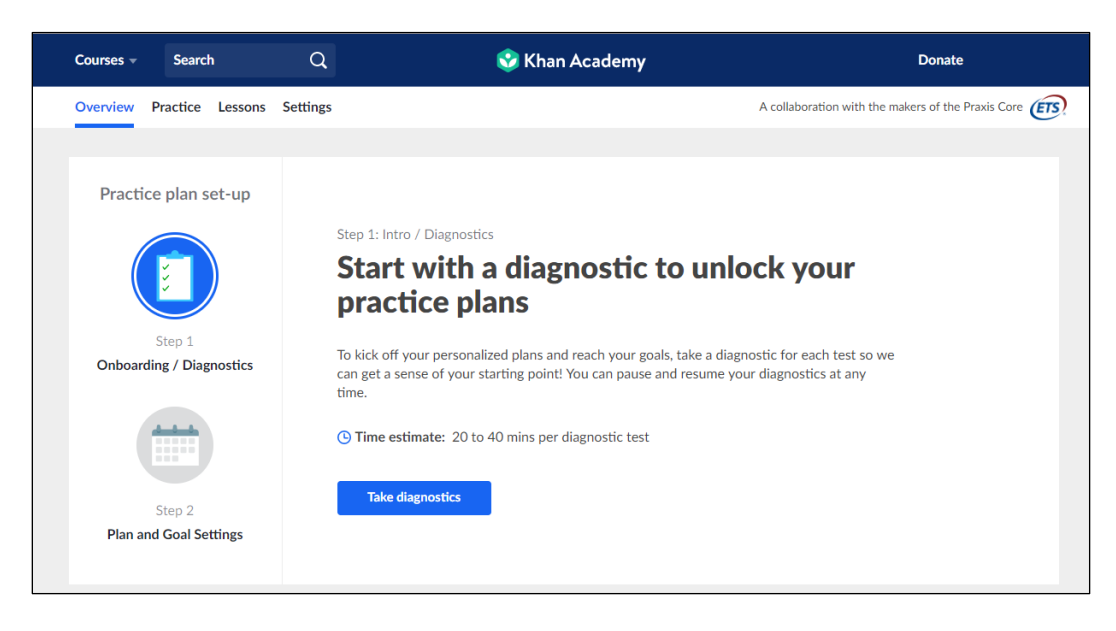

After you complete your diagnostics, you will set up a practice plan and input your official practice dates if you have them already.

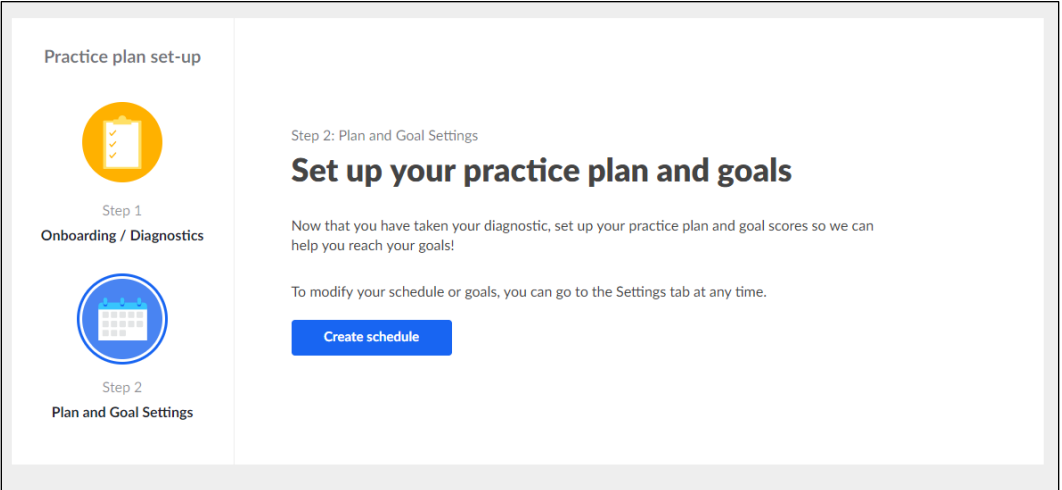

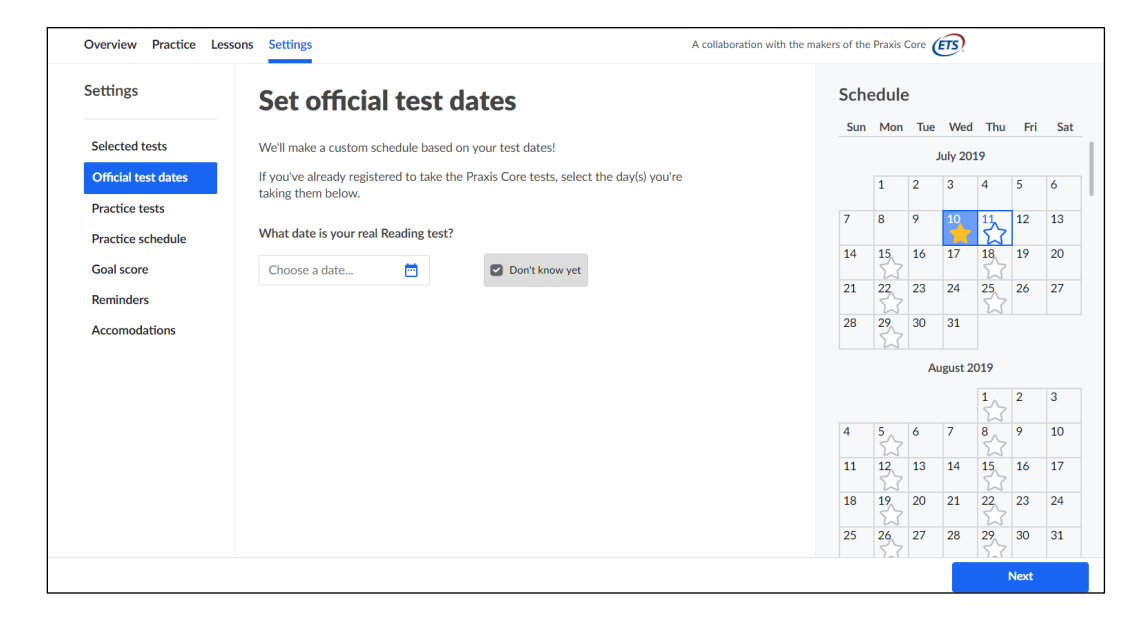

You will also set up a goal score to help determine your practice needs.

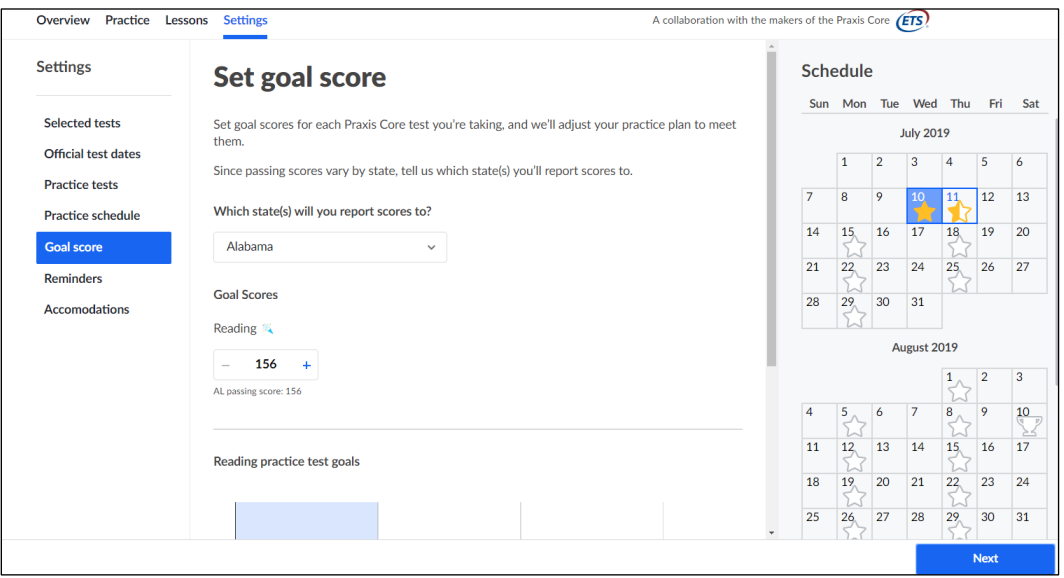

## **Information about the Sections of this Resource**

There are four sections: Overview, Practice, Lessons, and Settings. See below for more about what you will find in each section.

### *Overview*

Overview gives you information about the Math, Reading, and Writing lessons. You will find articles, videos, quick guides, examples, and tips.

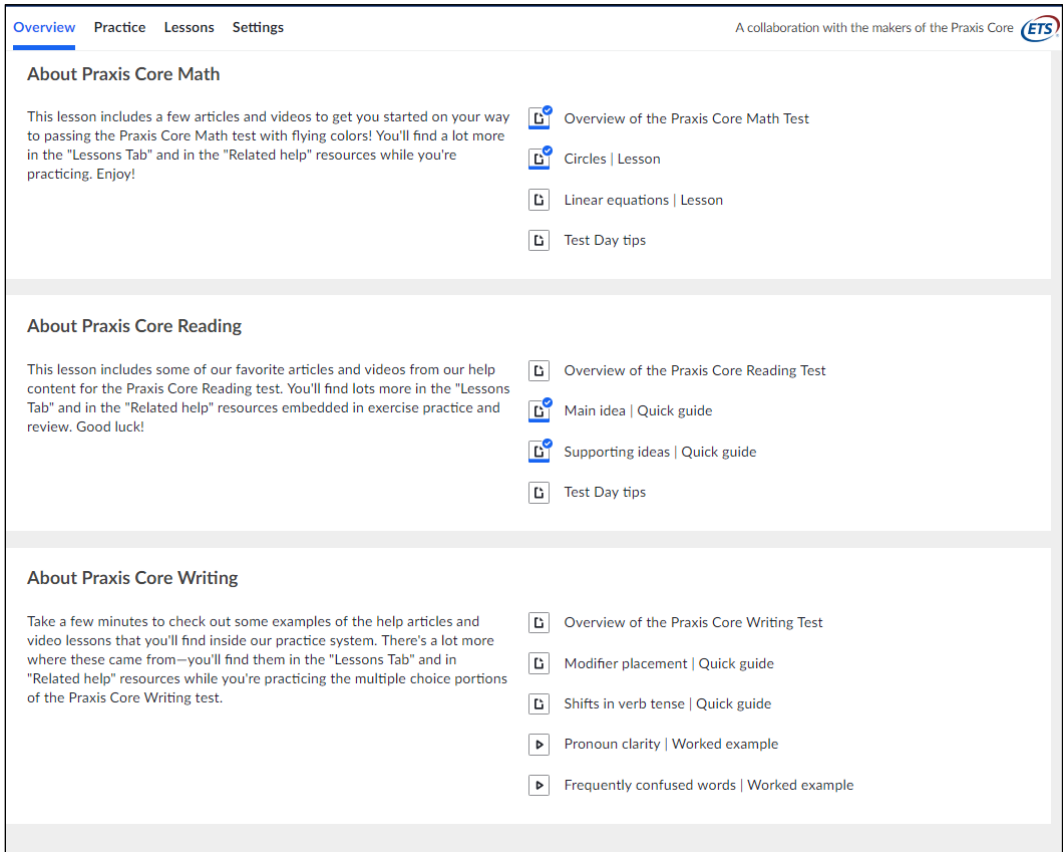

### *Practice*

The Practice section contains practice for skills that occur on the *Praxis* Core in the form of practice tasks, timed mini-sections, and full-length timed practice tests.

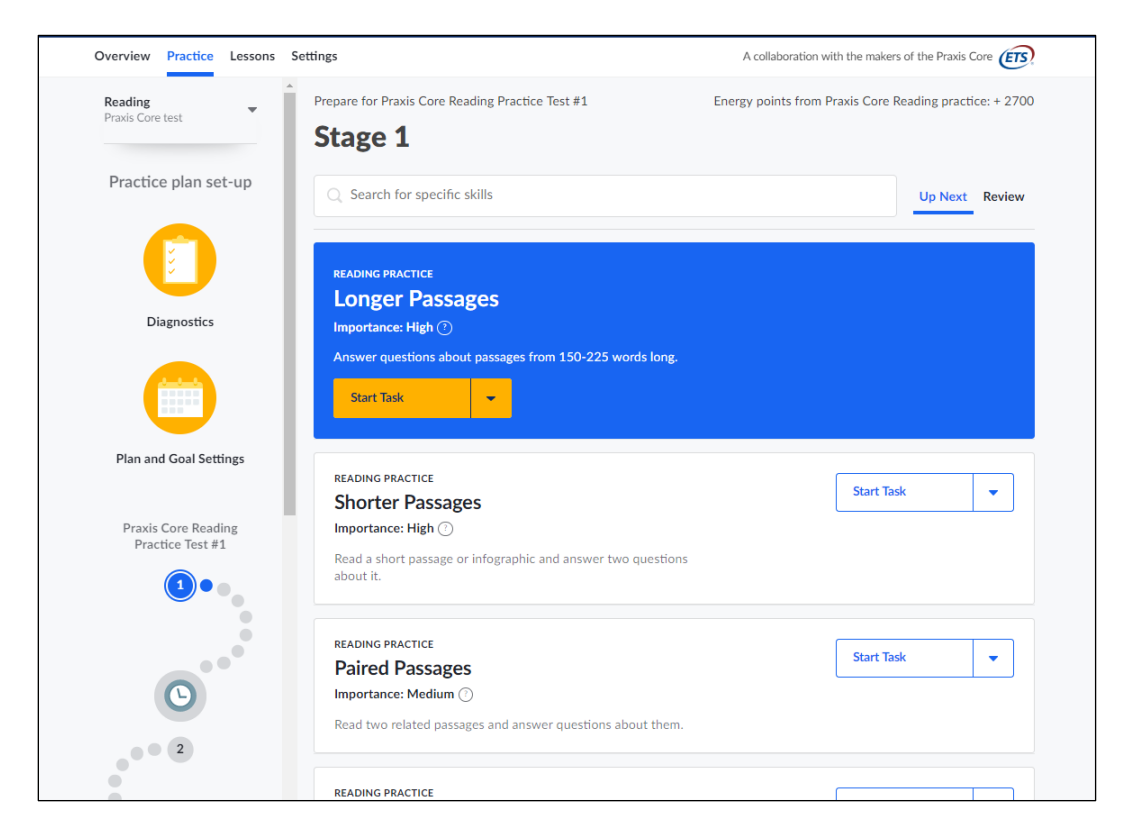

### *Lessons*

The Lessons section also gives you an overview of the test and includes some tips for taking the test.

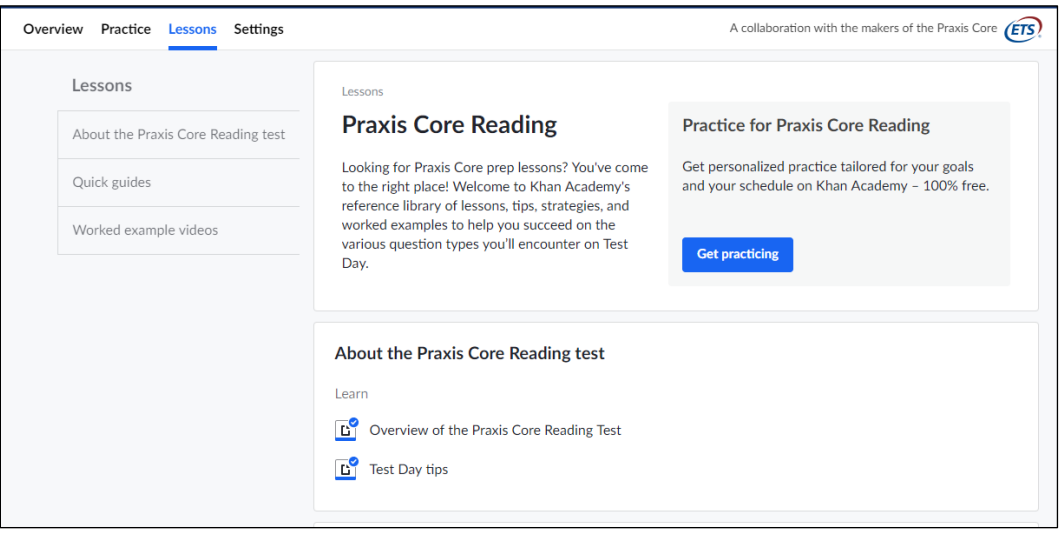

Quick guides and videos are available to give you strategies and examples.

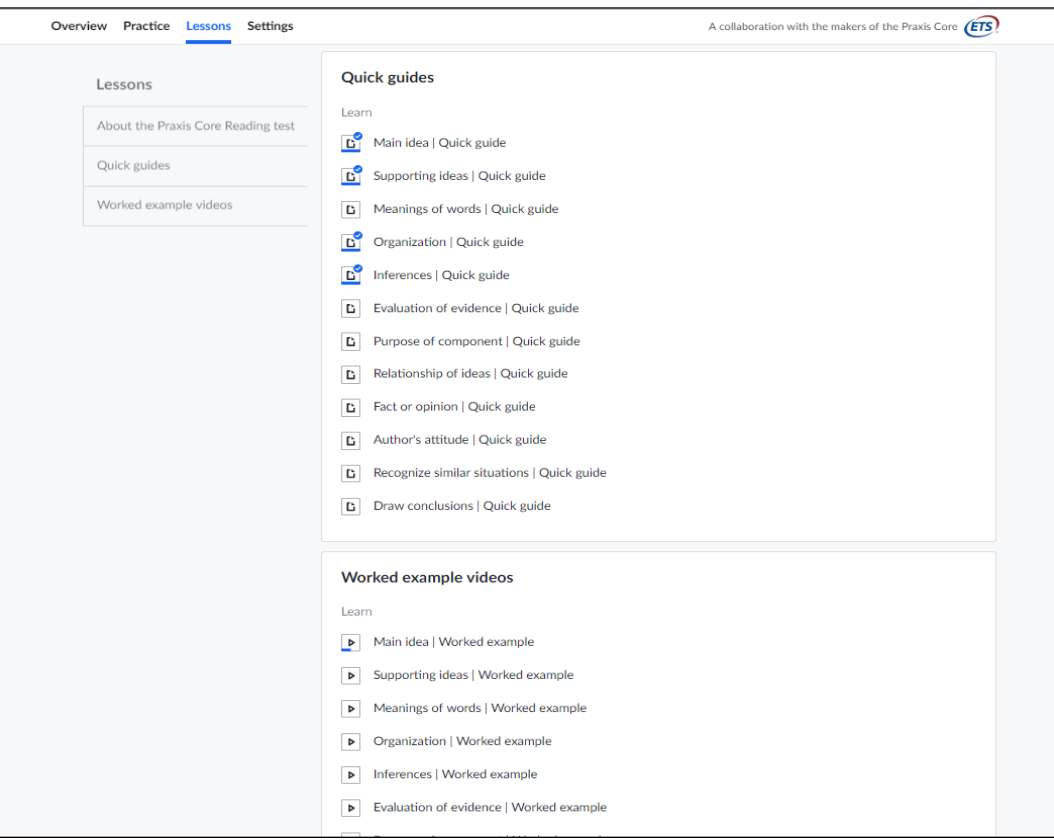

### *Settings*

#### **Selected tests**

You can select a single test to prepare for or you can pick all three of the tests (Math, Reading, Writing).

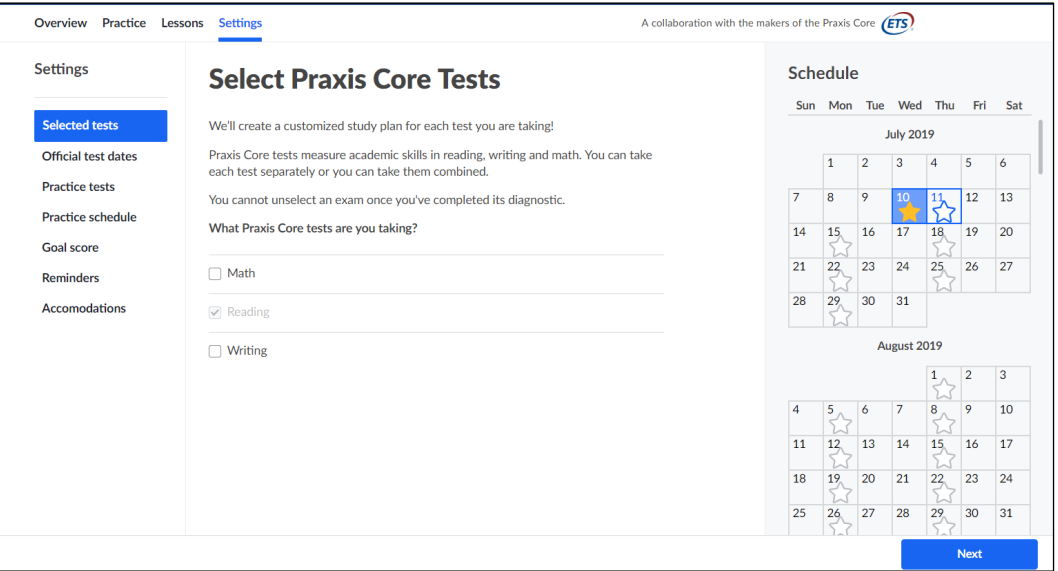

After choosing your test(s), you will be prompted to see if you want to take a diagnostic test. A diagnostic test helps determine your starting level for the skills required.

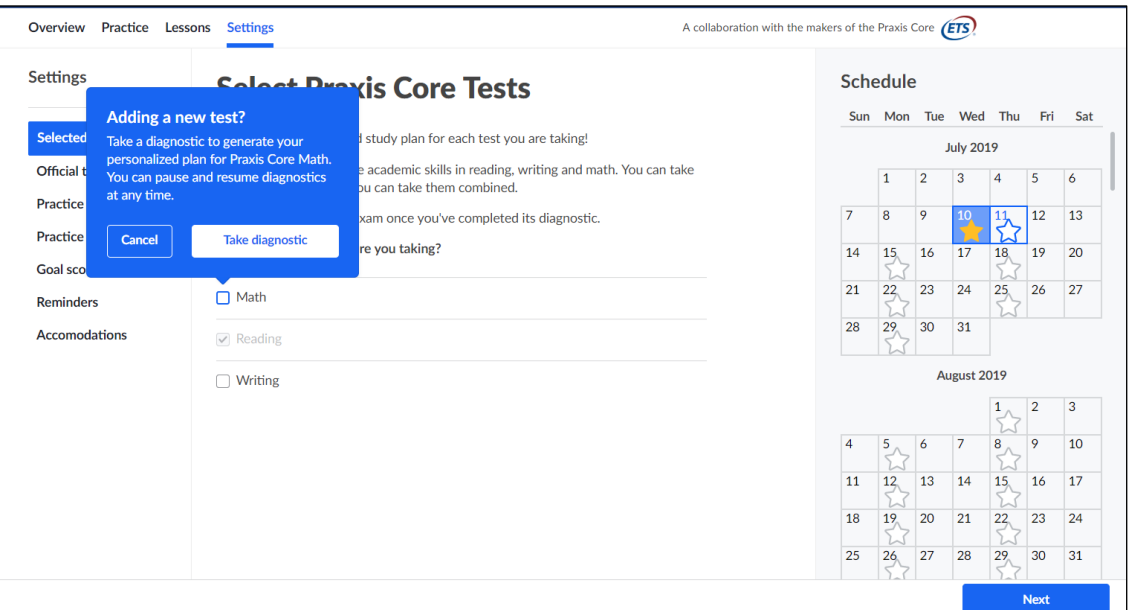

#### **Official test dates**

The next section is choosing your real test date. Although this tool was created for *Praxis* Core, you can enter the date you expect to take the GACE assessment, or select "Don't know yet."

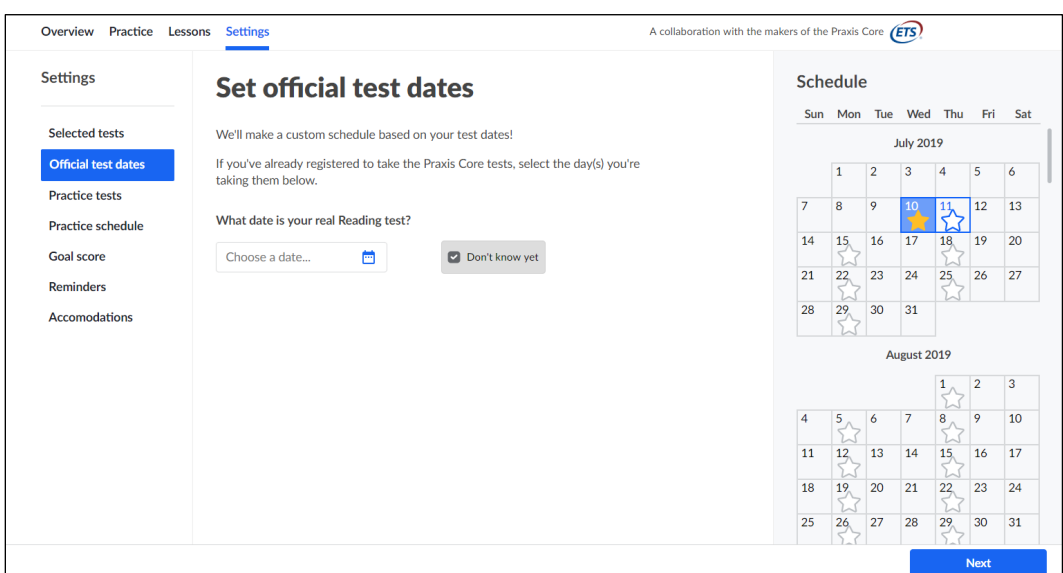

#### **Practice tests**

After you choose a date, it will show you recommended practice test dates based on the test date you entered. You can also pick your own practice test dates.

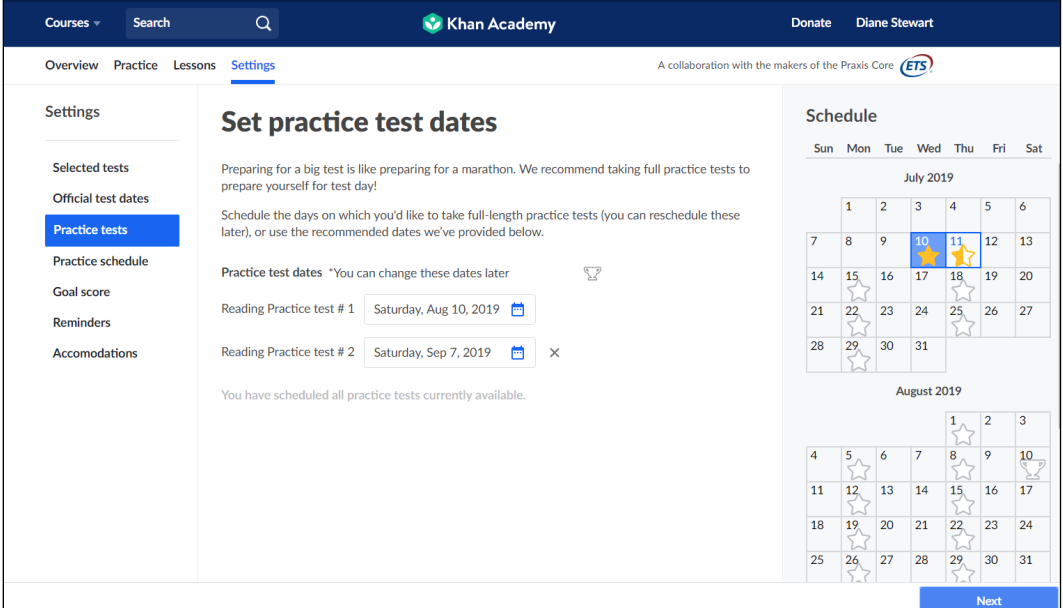

#### **Practice schedule**

The next thing you will see is a page to create a practice schedule to give you your best chance of reaching your goal.

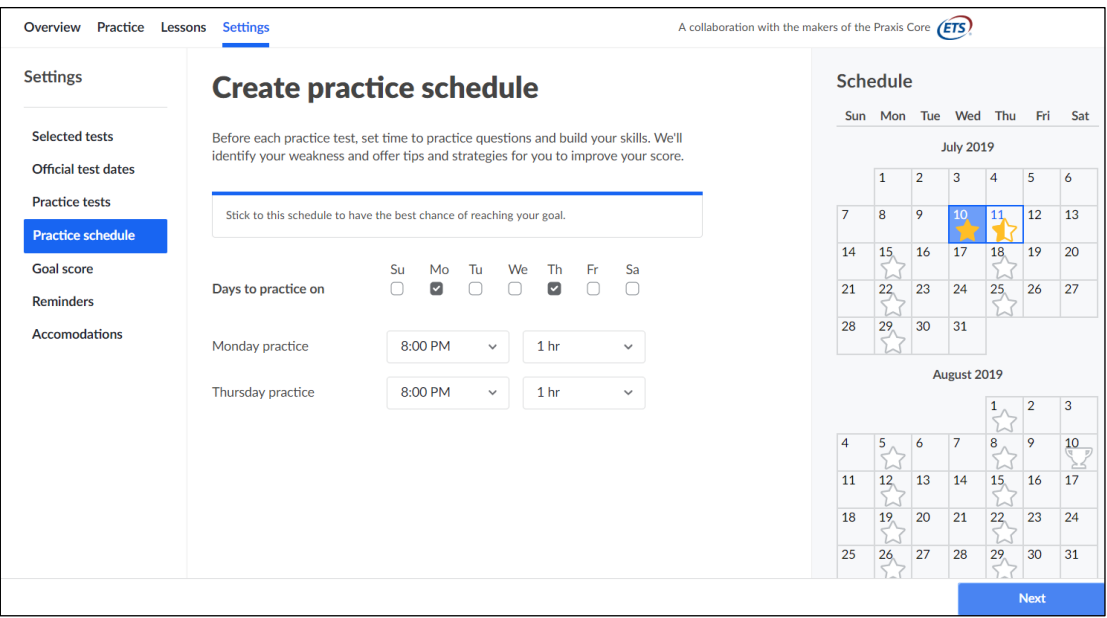

#### **Goal score**

The Goal score section is next. Select Georgia in the drop-down menu and you will see the passing threshold scores for each subject you are taking. Note that we have converted from the GACE 100-300 score scale to the *Praxis* Core 100-200 score scale in this tool. As long as you set your goal score at or above the given passing threshold, you will be on the right track to pass the GACE assessment.

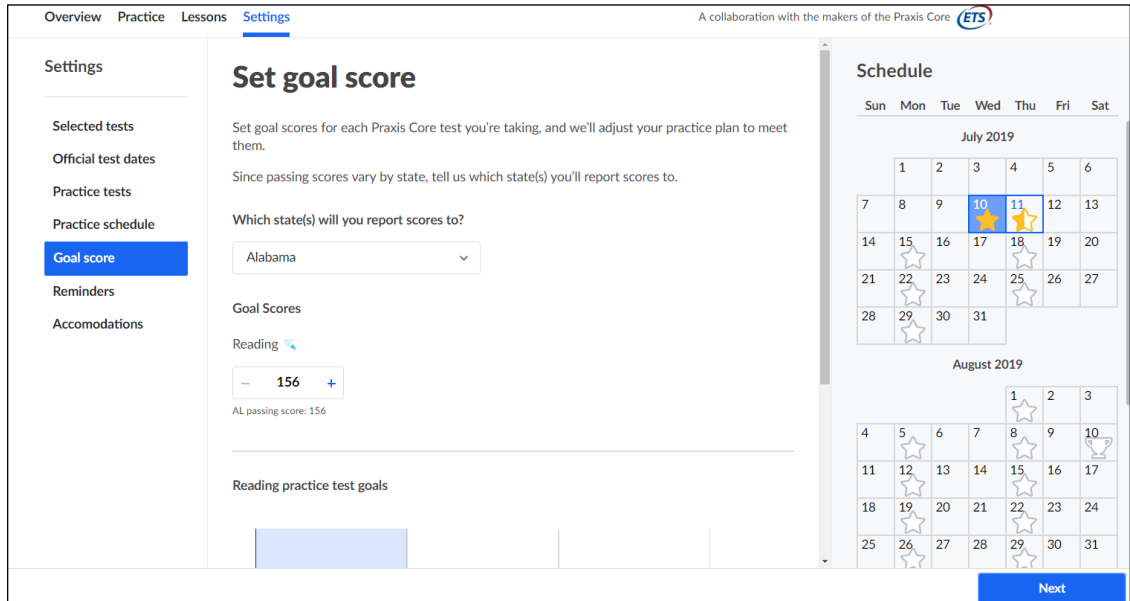

#### **Reminders**

Finally, you can set up email reminders for practicing and upcoming practice tests.

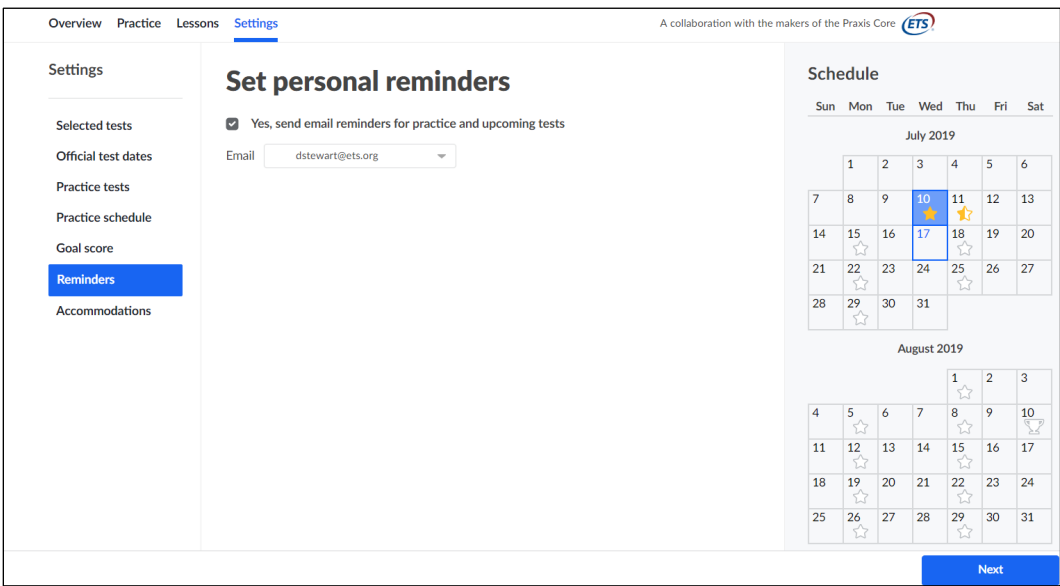

#### **Accommodations**

If you plan to request testing accommodations, you may practice with extended time.

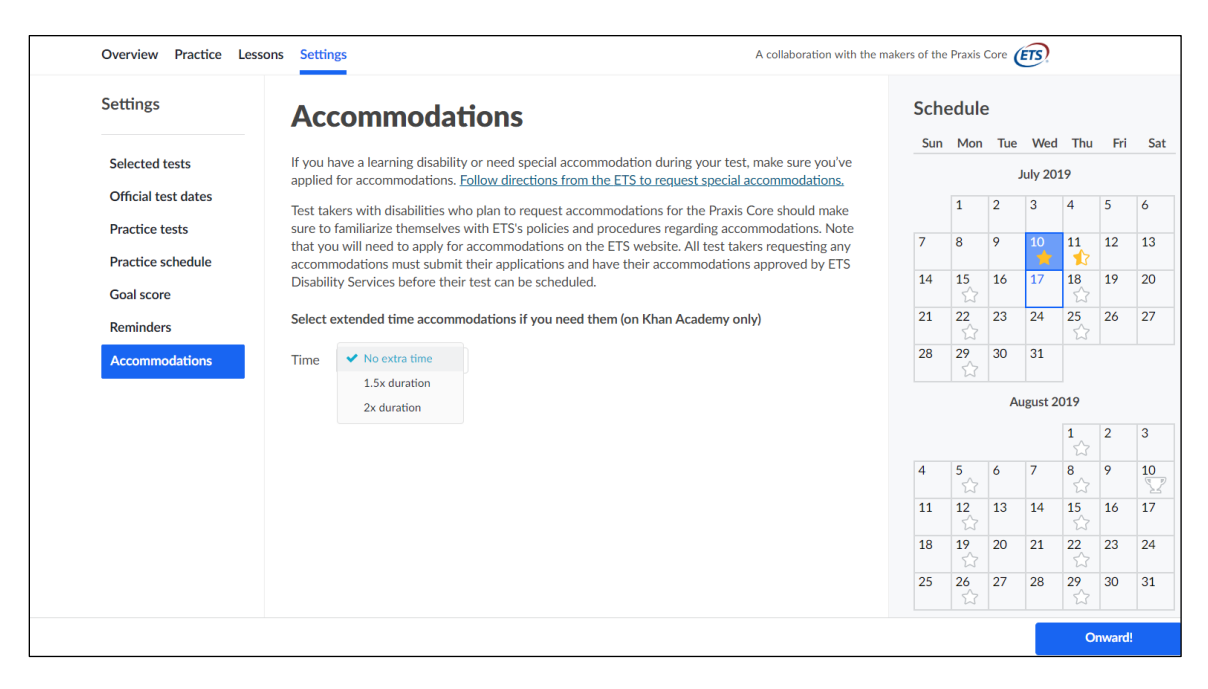

# **Taking a Practice Test**

When you start a practice test, it will tell you how many questions there are and how much time you have to complete the practice test.

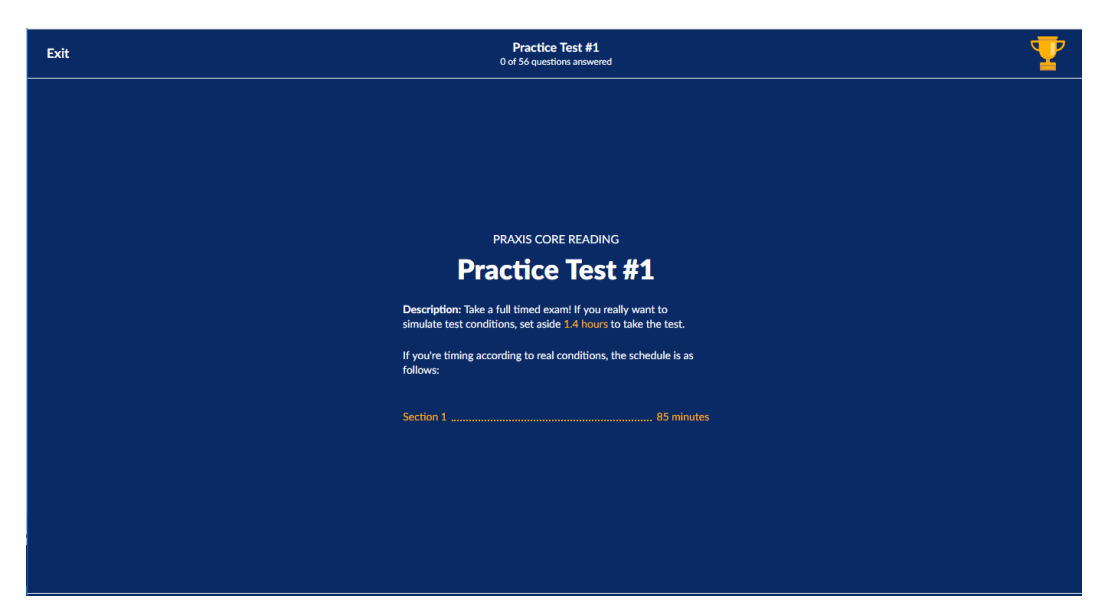

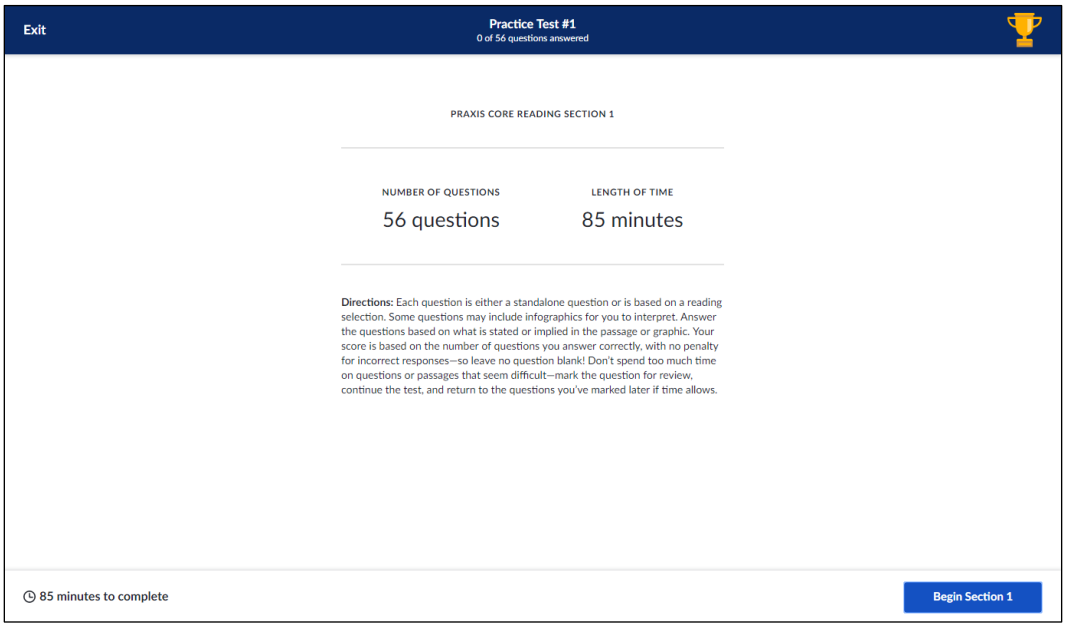

Once you have begun, you can see all of the questions and how many you have answered. You can return to a question you have answered by clicking on the question number.

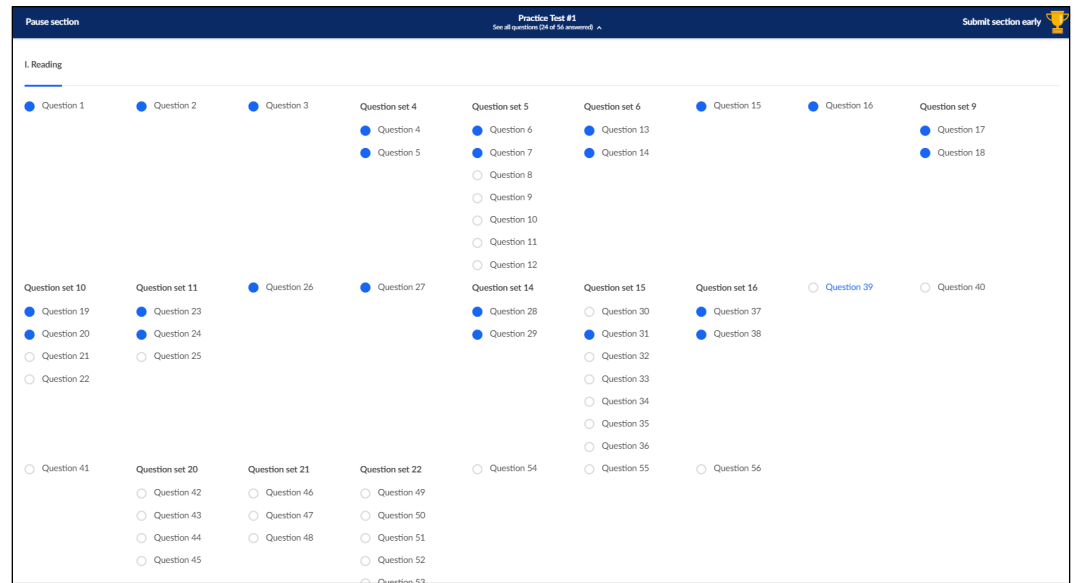

When you come to the end of a section, if you haven't answered all of the questions, you will be asked if you want to submit the section unfinished, or go back and answer the questions you skipped.

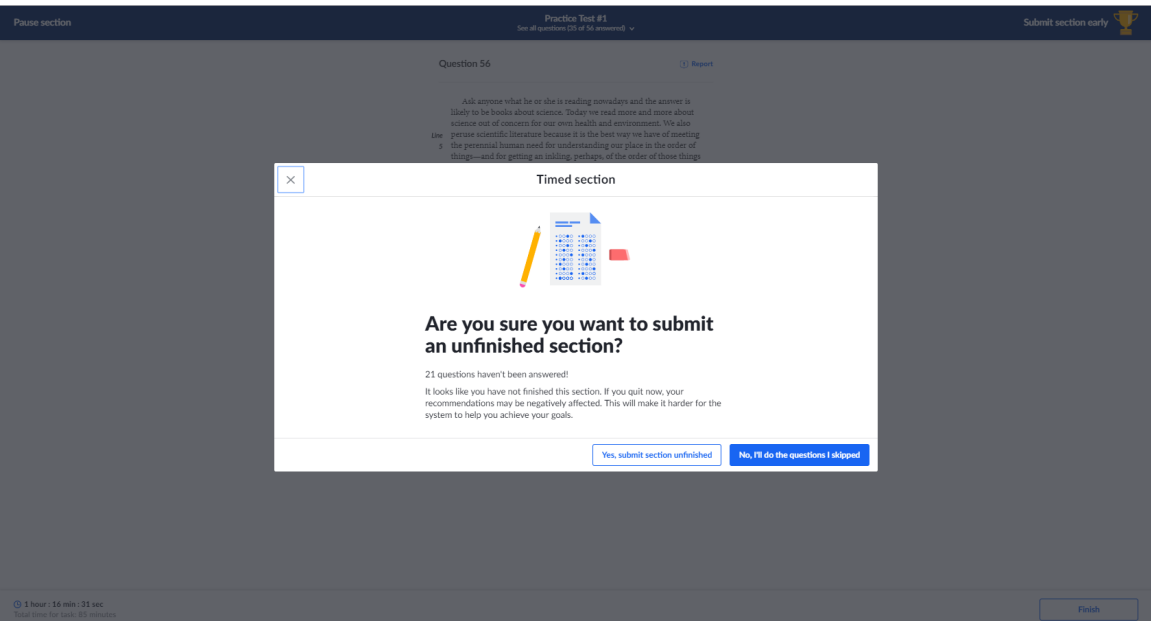

When you finish the section, you will get a message giving you the option to review or submit your answers.

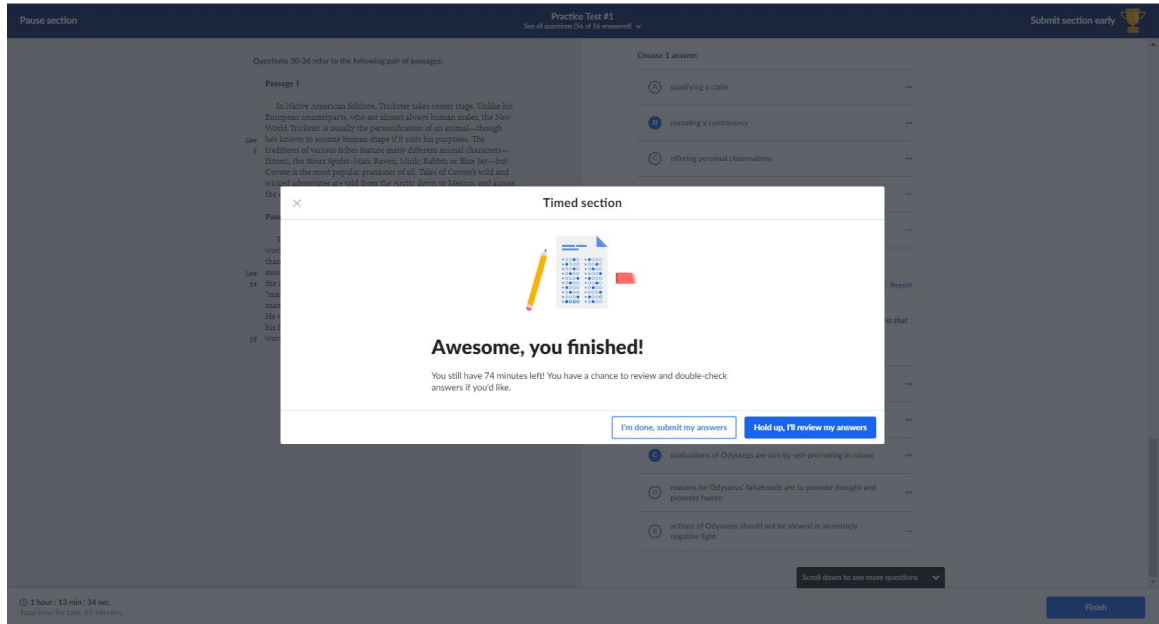

Once you submit, you will get your score for that section.

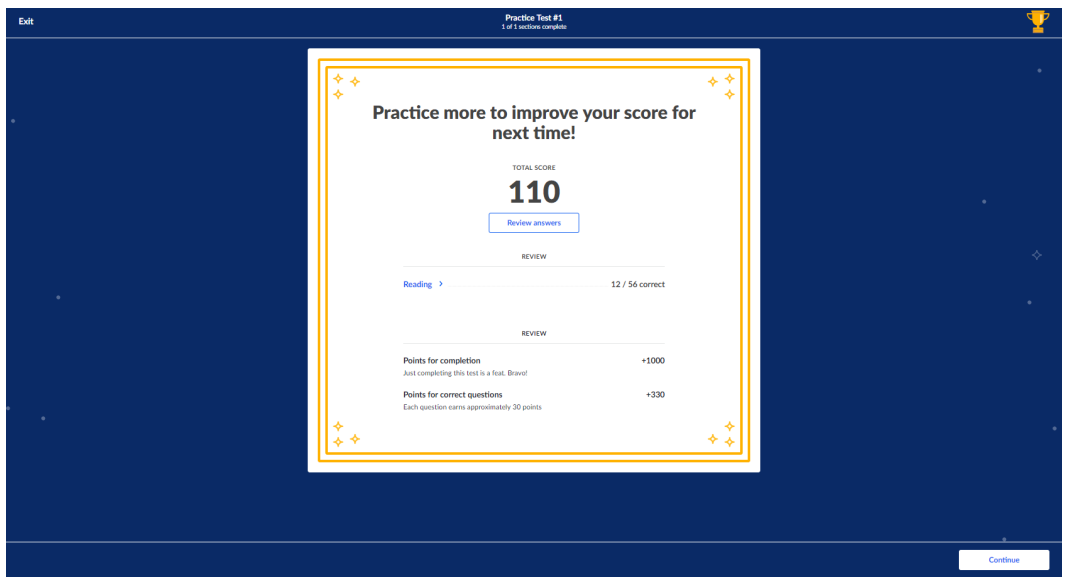

You can also review your answers to see which questions you answered correctly.

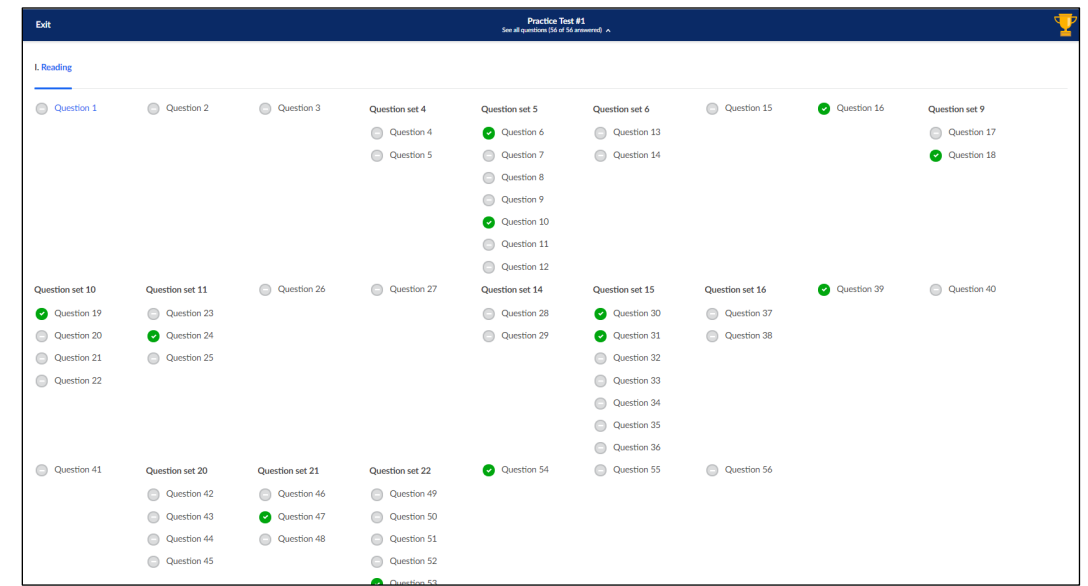

Your study plan will automatically be updated.

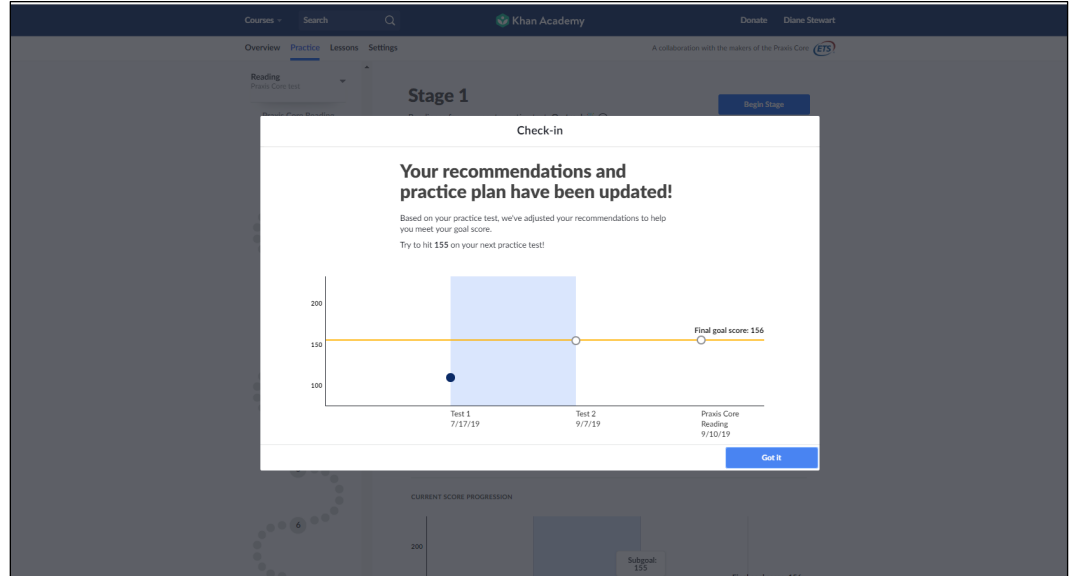

You can then study more on the areas where you need help, and when you are ready, you can take the next practice test.

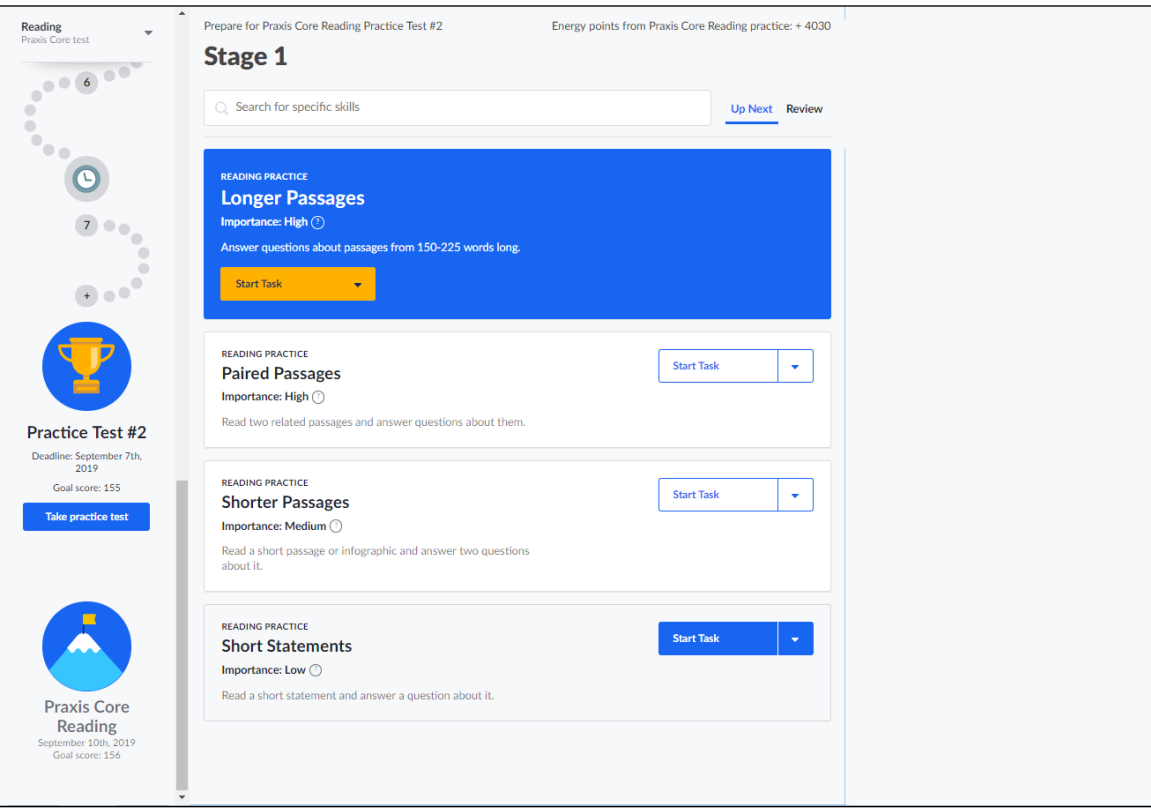